## **Mozilla Firefox**

## **ЭКСПОРТ СЕРТИФИКАТА (СОХРАНЕНИЕ РЕЗЕРВНОЙ КОПИИ СЕРТИФИКАТА)**

Доступ к хранилищу сертификатов осуществляется через пункт меню «Инструменты» - «Настройки».Если строки меню на экране нет, то необходимо нажать на клавишу ALT или F10, для того что бы она появилась.

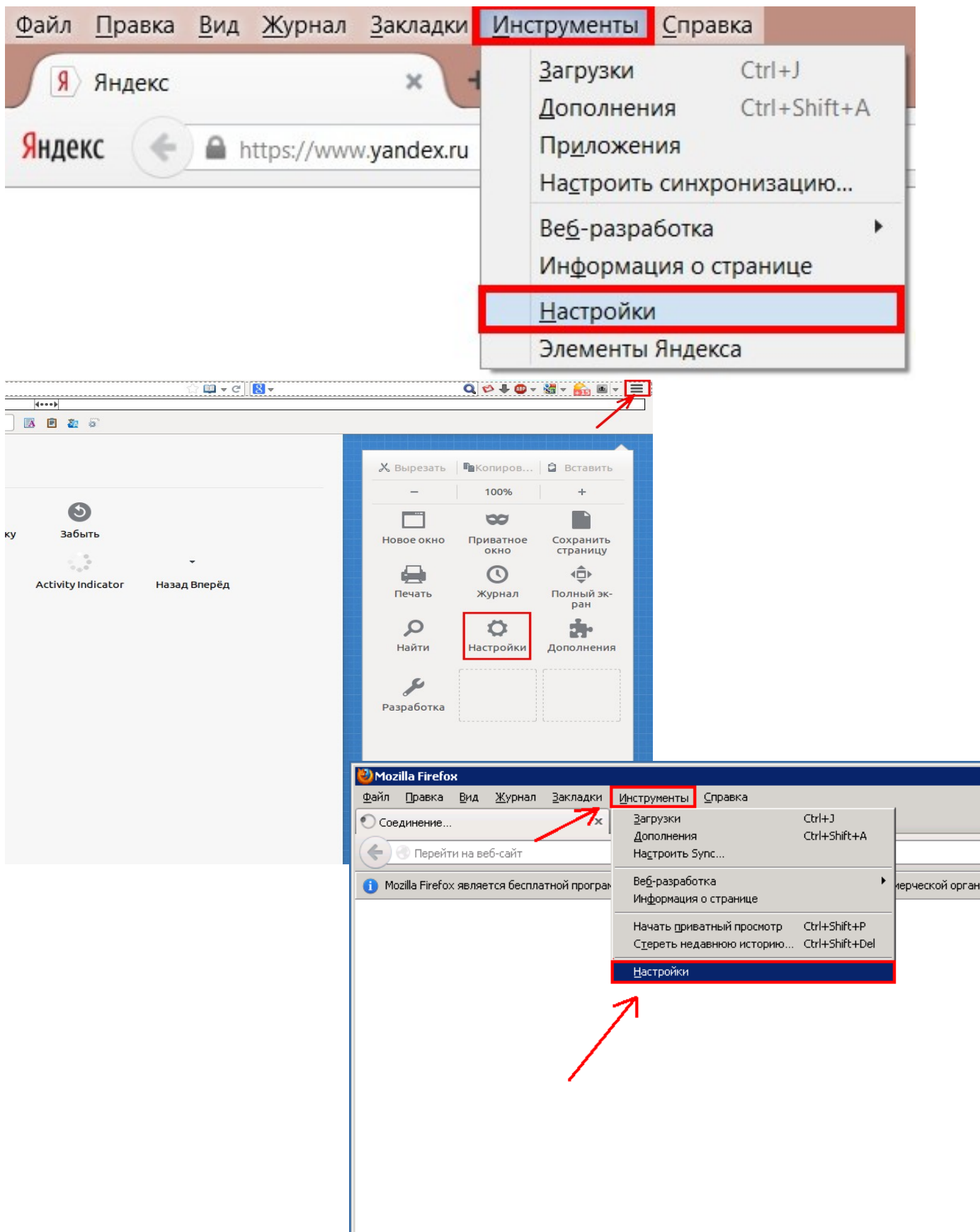

Если строка не появляется, то наверху экрана, в правом верхнем углу, необходимо нажать на кнопку «Открыть меню»в виде трёх горизонтальных чёрточек и в меню выбрать «Настройки»

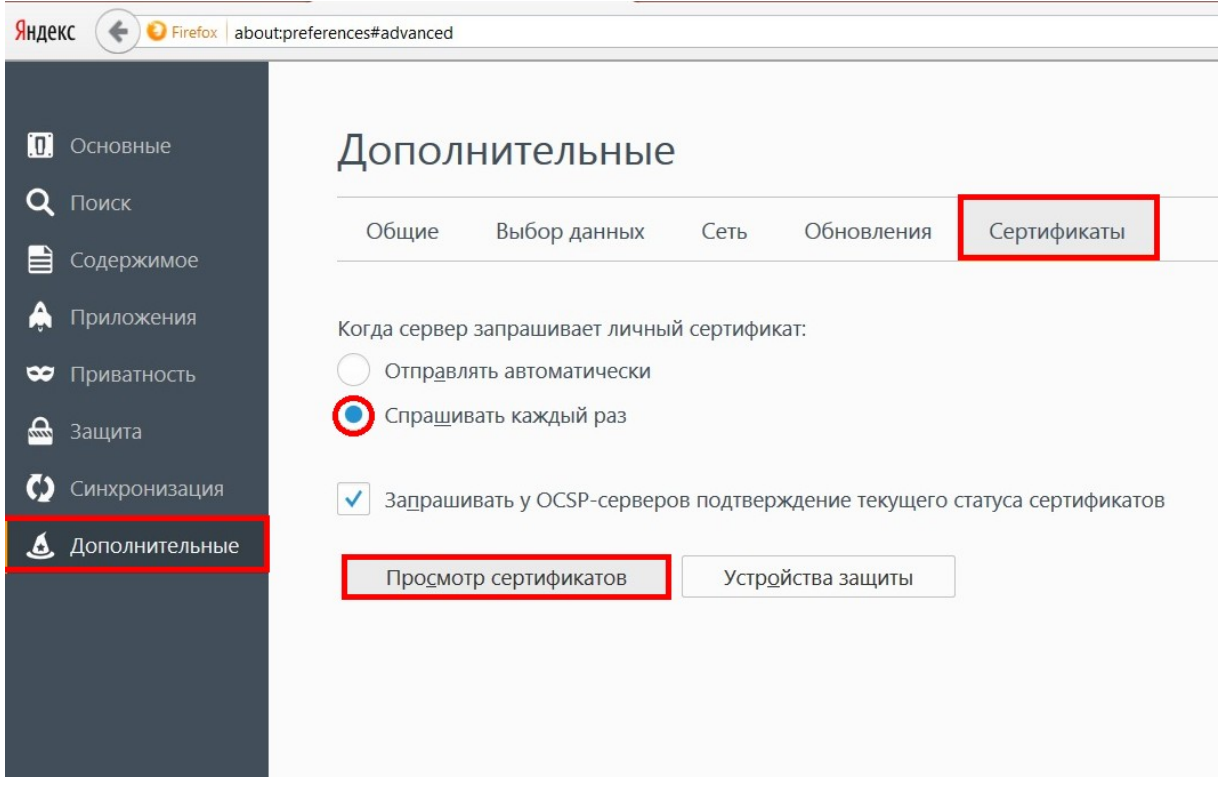

В окне настроек выберите «Дополнительные», откройте закладку «Сертификаты» или «Шифрование», нажмите кнопку «Просмотр сертификатов», либо «Приватность и защита», найдите раздел «Защита», нажмите «Просмотр сертификатов».

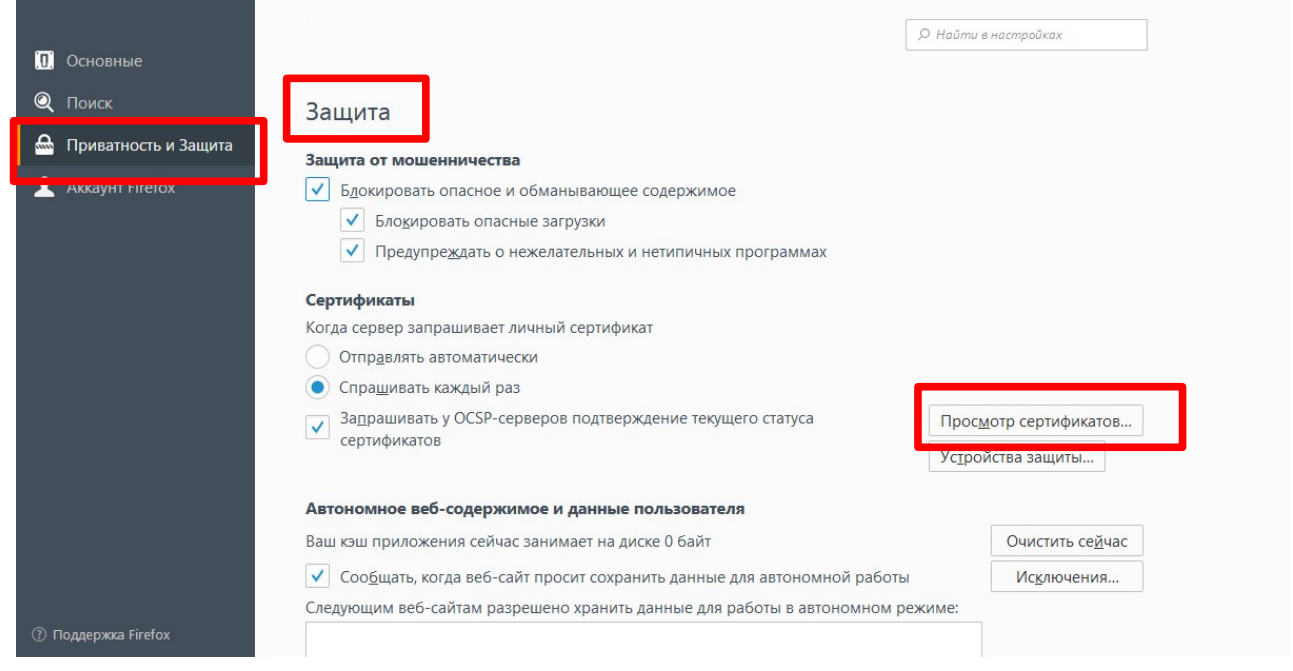

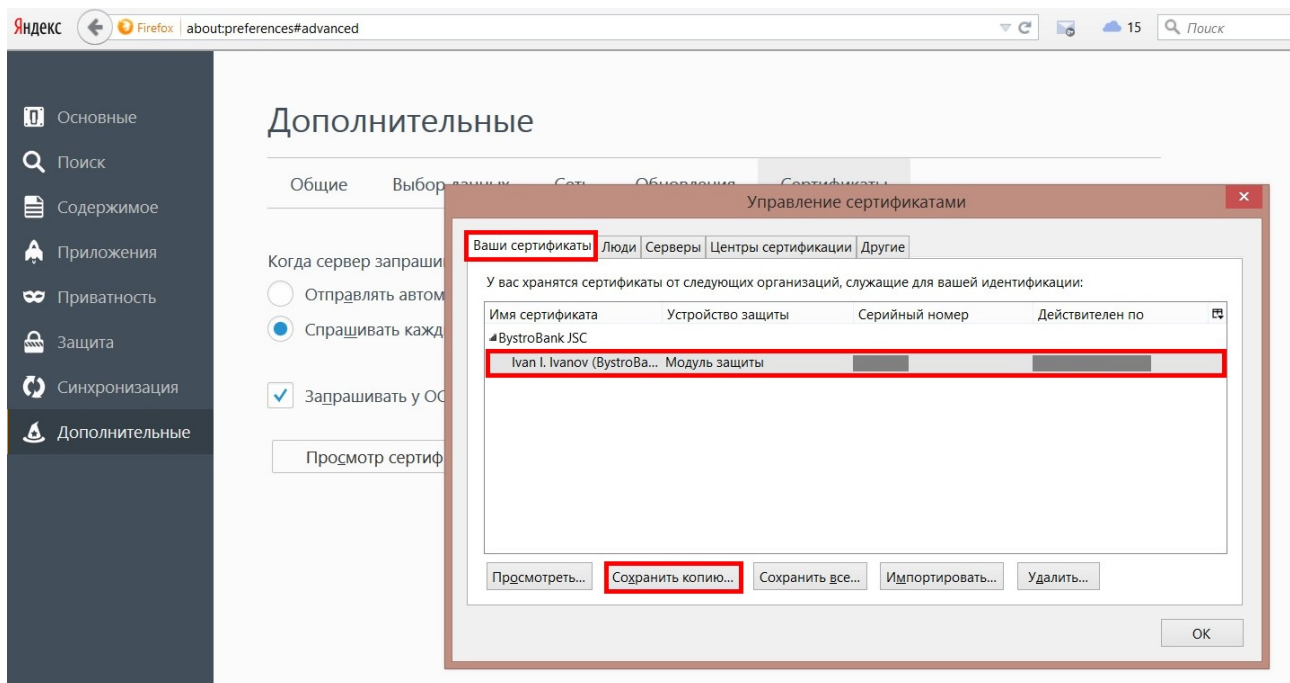

На закладке «Ваши сертификаты» выберите сертификат для экспорта и нажмите кнопку «Сохранить копию».

Укажите каталог, в который будет сохранен файл с сертификатом. Придумайте и введите имя файла, в который будет записан сертификат (будет создан файл с указанным Вами именем).

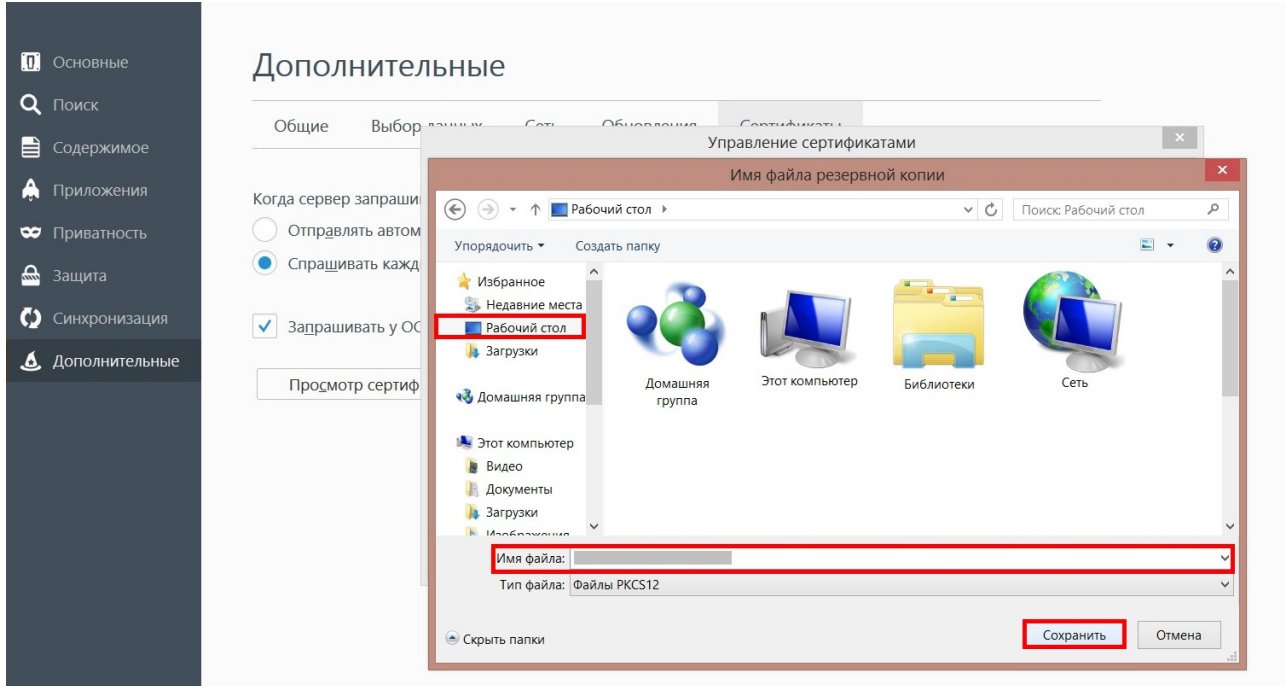

Укажите пароль, которым защищен Ваш сертификат в браузере (мастерпароль), если он есть.

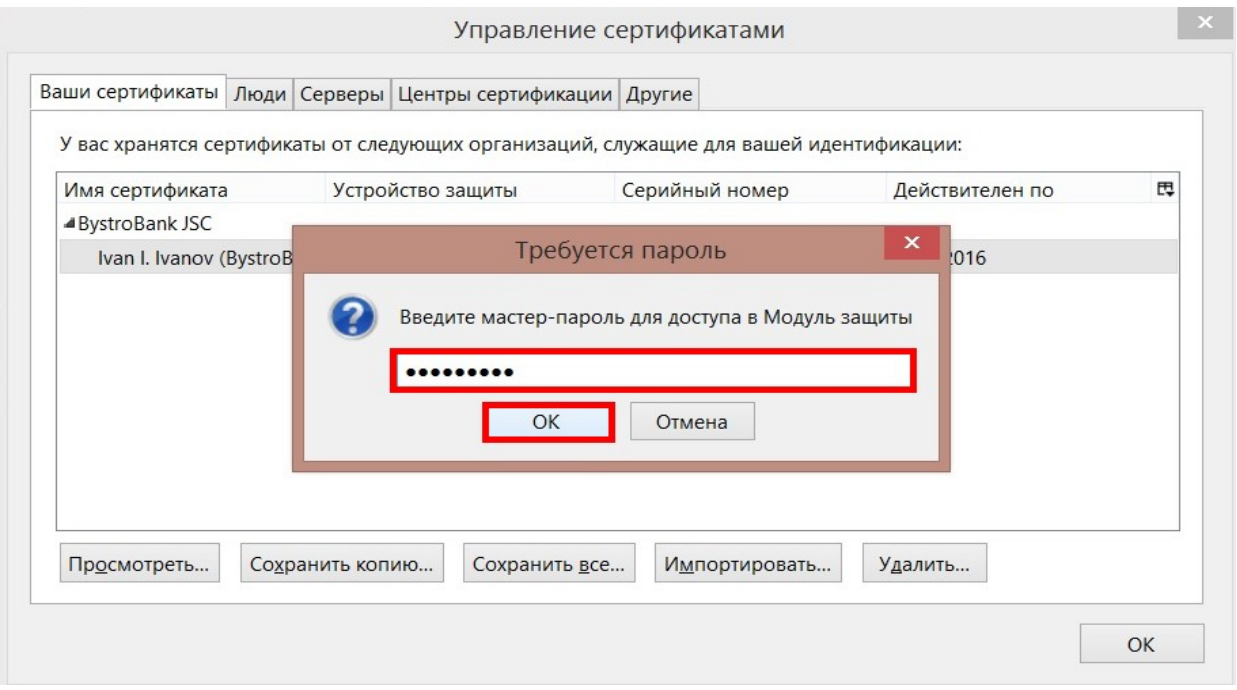

Установите и подтвердите пароль для защиты резервной копии сертификата. При указании пароля резервной копии программа проверяет его уровень качества: чем длиннее пароль, тем выше уровень качества.

В дальнейшем, этот пароль будет защищать копию сертификата. Его необходимо будет ввести при импорте сертификата на другой компьютер

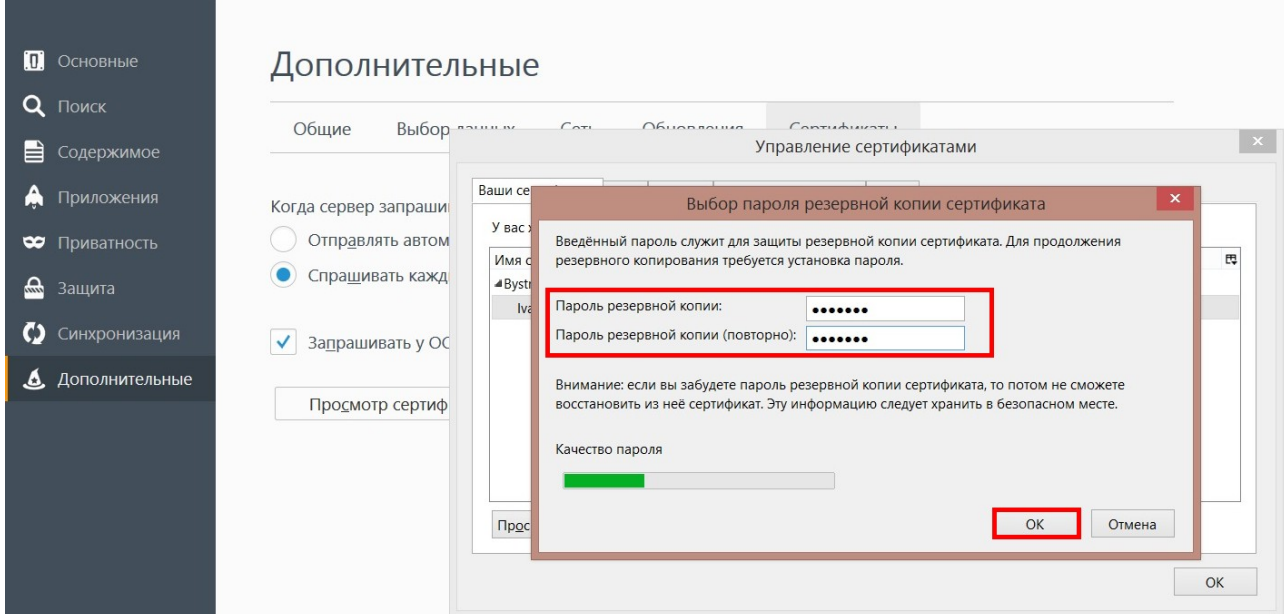

## Нажмите «ОК». Процедура резервного копирования сертификата завершена.

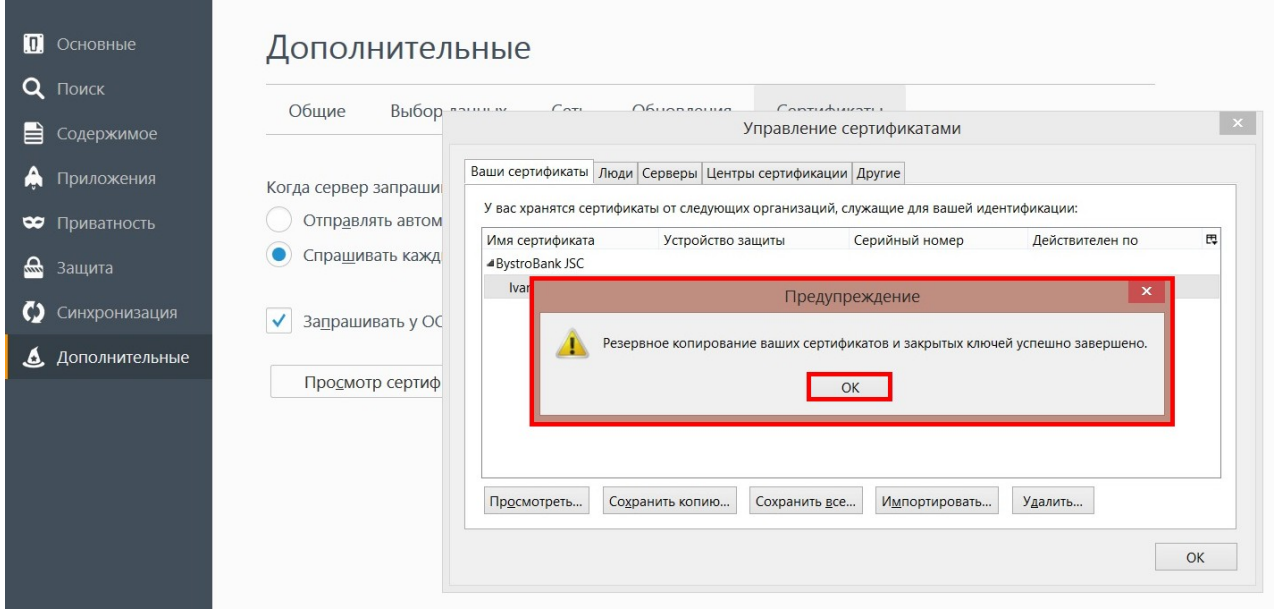